## How to Apply for a Trainer Credential

## From Your Profile:

Go to the Early Childhood Credentials tab in your Profile and click on the dropdown list of credentials. Select Trainer Credential.

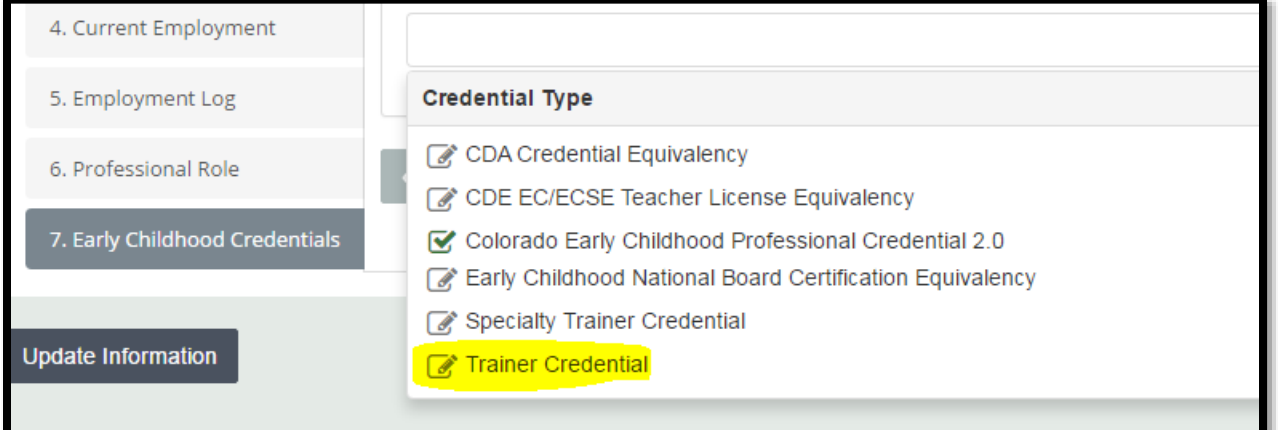

## Click Apply

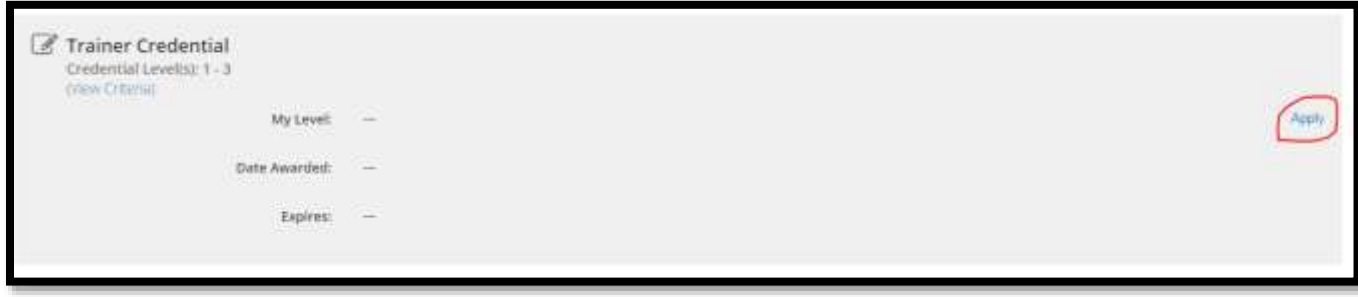

Select the Credential Level from the dropdown menu and then click Continue

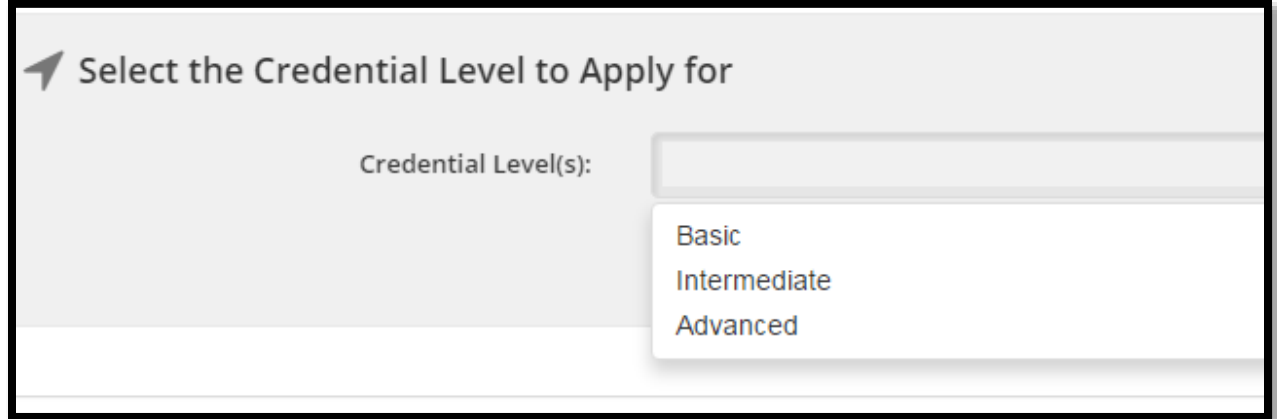

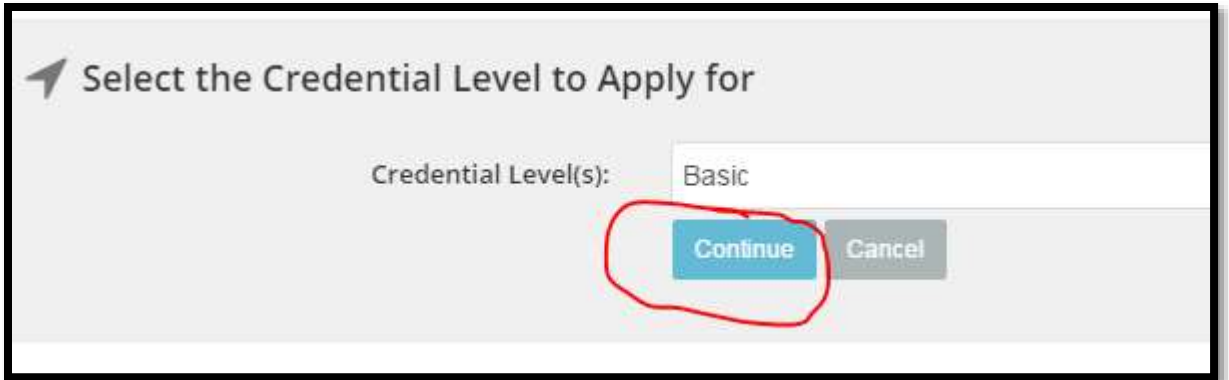

You will have the option to 'Save' the application you begin. However, if you choose to change the level you are applying for once you've begun an application, the application for the current level won't be saved. For example, you select the Basic Trainer Credential and begin the process by completing the Trainer Competencies Self-Assessment and uploading your description of Experience Supporting Adult Learners. After completing these steps, you decide you actually want to apply for the Intermediate Trainer Credential. When you select Intermediate Trainer Credential from the drop down and click 'continue' your application for the Basic Trainer Credential will not be saved and you will need to reupload your description of Experience Supporting Adult Learners to the Intermediate Trainer Credential application.

You will see a list of bars for each criteria required for the credential. If the bar is **GREEN**, you have already met this criteria. If the bar is GREY, you have not yet met this criteria. You can click on each bar for more information and instructions.

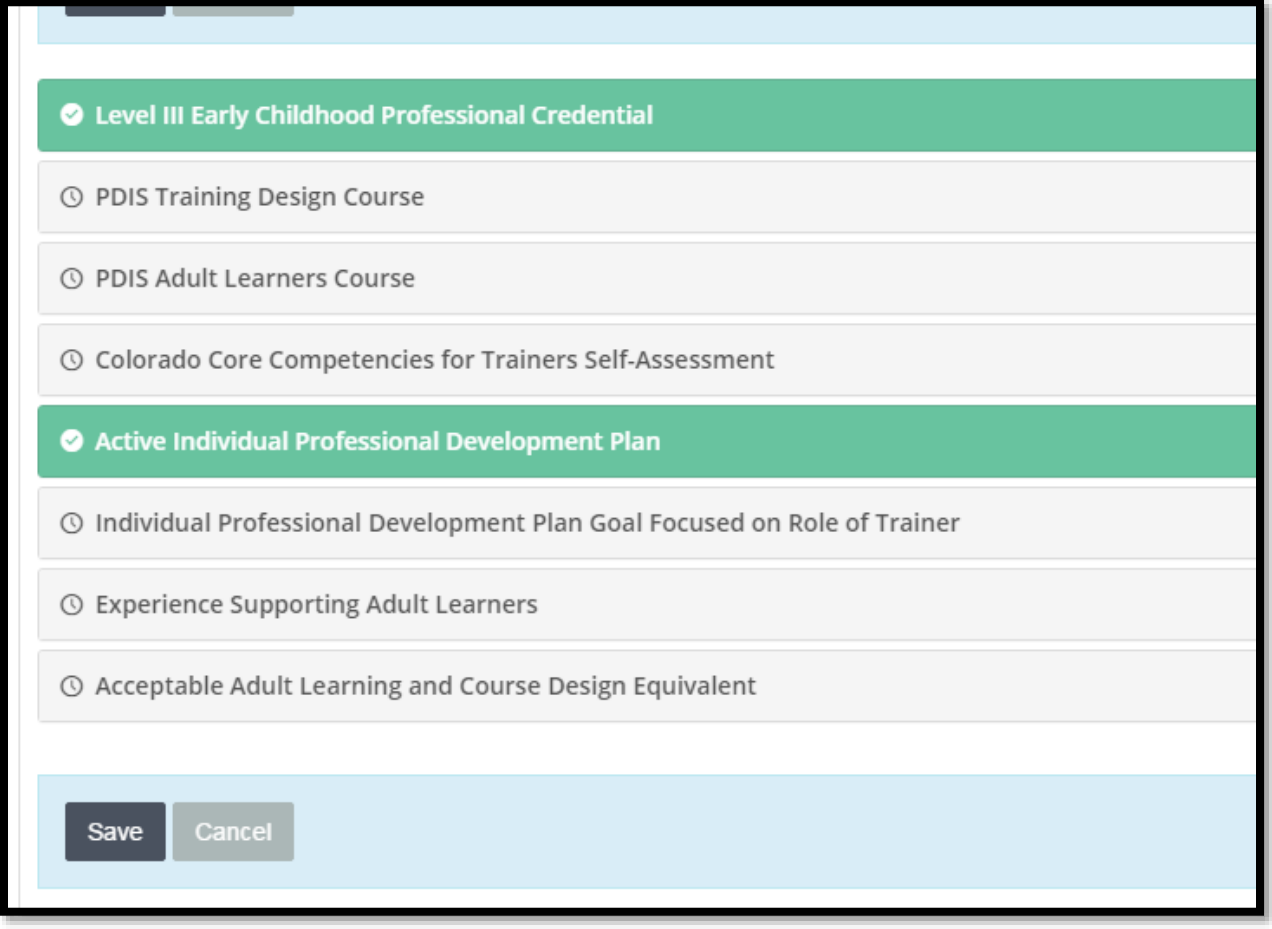

## C Level III Early Childhood Professional Credential

is Instructions:

To earn and/or renew a Basic Trainer Credential, you must have a Level III Early Childhood Professional Credential

You have Colorado Early Childhood Professional Credential 2.0: Early Childhood Professional III

© PDIS Training Design Course

© PDIS Adult Learners Course

If the criteria requires an activity within PDIS (for example, completing a specific course or a competency self-assessment), you can access that area of PDIS from this instruction area.

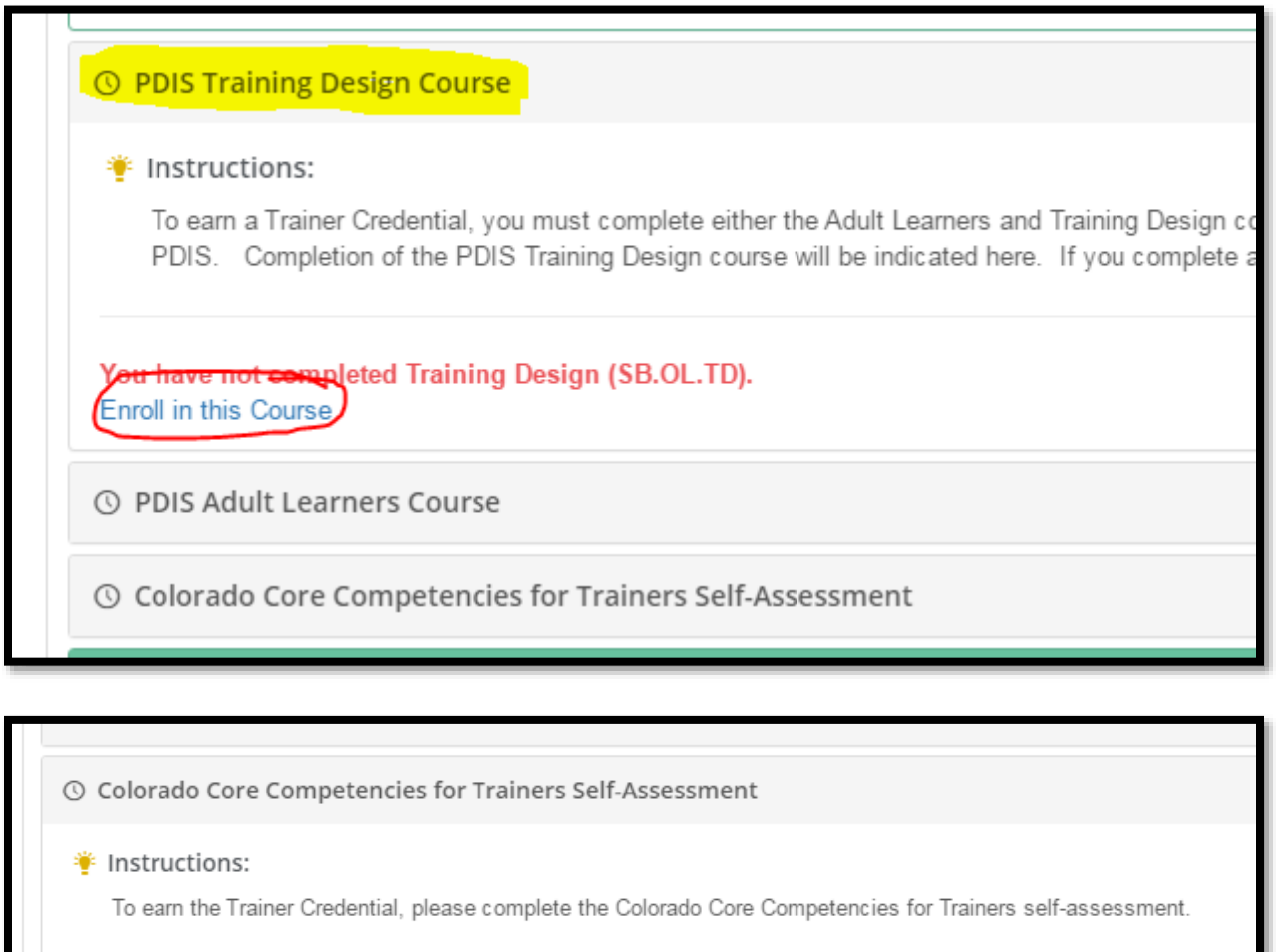

ave not completed the self-assessment for Option 2: Colorado Core Competencies for Trainers. Continue your self-assessment ..

If the criteria requires an upload, click on Upload to upload the appropriate documentation and select the appropriate document from your computer

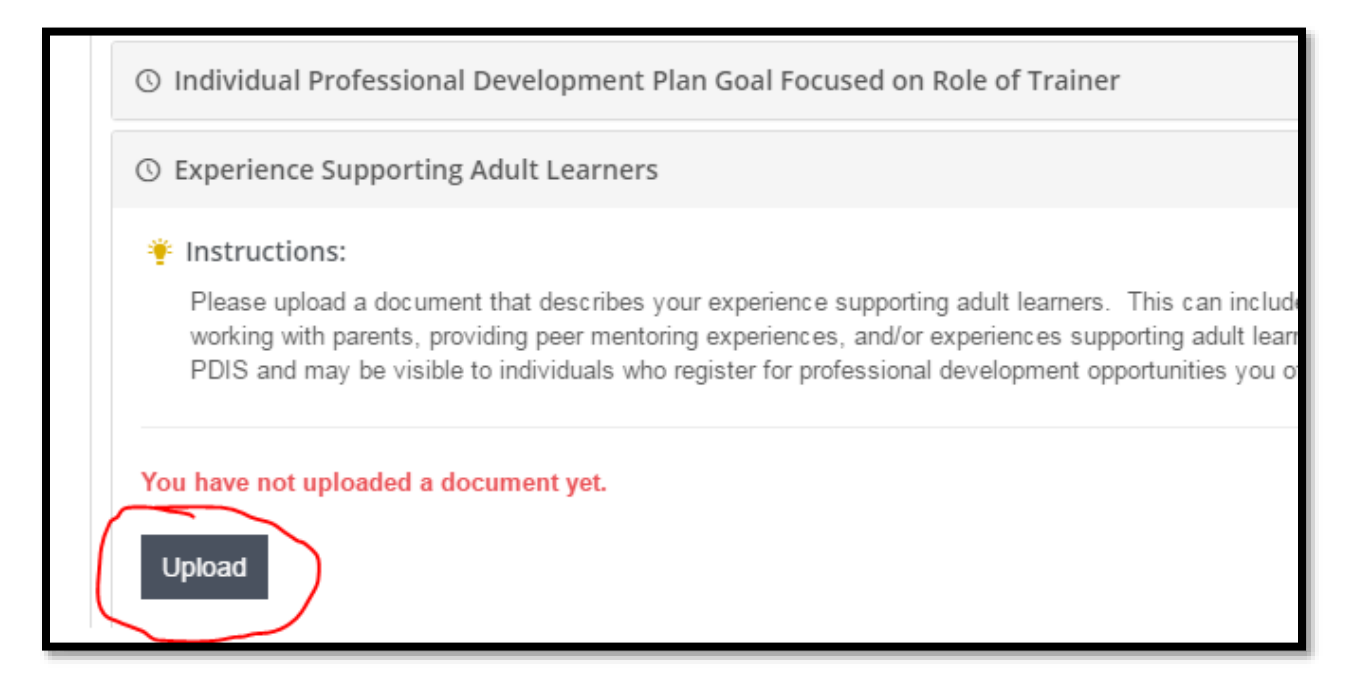

As you work to meet the requirements of the credential, you can save your application and return at a later date. Once you have met all of the requirements, you can submit you application for review. **Do not click Submit until you are confident you have met all of the requirements.** 

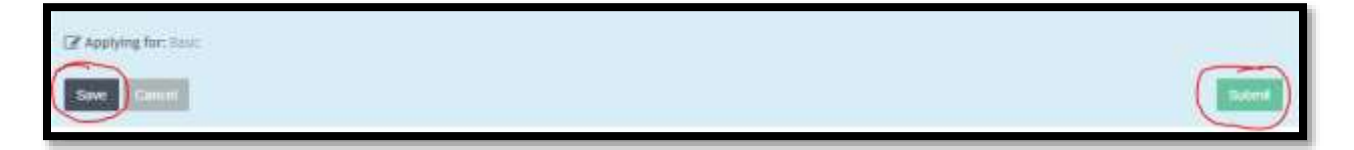